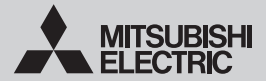

**Wi-Fi INTERFACE**

**Model MSZ-LN Series (MAC-567IFB-E), MAC-567IF-E, MAC-587IF-E MSZ-AP Series (MAC-566IFB-E/MAC-567IFB2-E/MAC-577IF2-E) MSZ-EF Series (MAC-577IF2-E) MSZ-BT Series (MAC-577IF-E)**

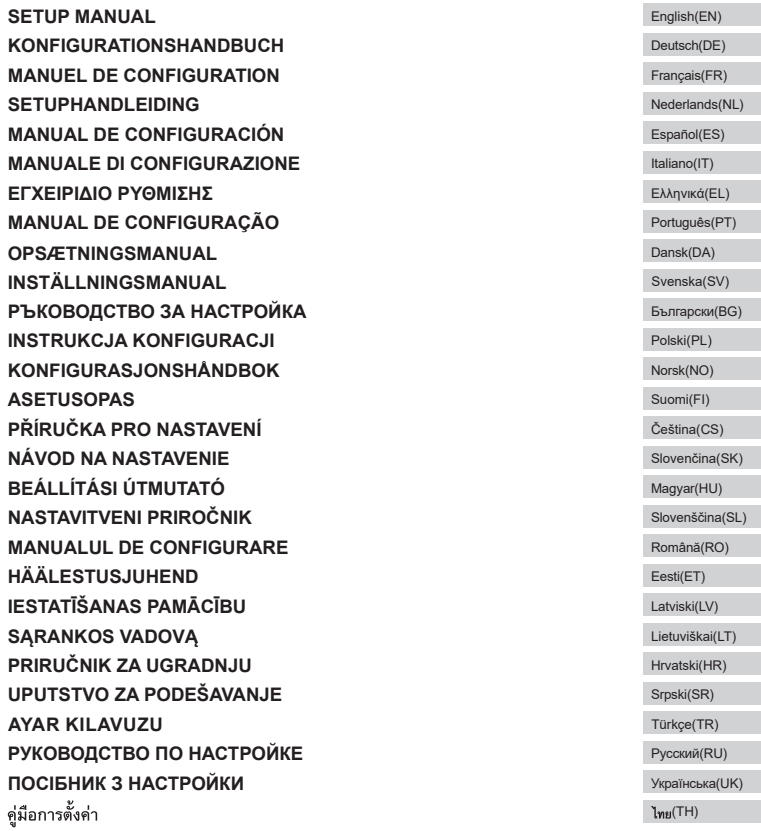

## **Introduction**

Consultez les manuels du système devant être connecté à l'interface Wi-Fi afin de comprendre quel modèle de l'interface Wi-Fi peut y être connecté.

- Les figures ci-après présentent la série MAC-57/58 à titre de représentation.
- Le modèle ATW (air-eau) est uniquement compatible avec MAC-567IF-E et MAC-587IF-E

**FR**

- **Table des matières**
- 1. Mesures de précaution ..................................................................................<sup>1</sup> 2. Introduction au produit ...................................................................................<sup>2</sup> 3. Configuration .................................................................................................<sup>3</sup> 4. Comportement des LED ................................................................................<sup>6</sup>
- 

## **1. Mesures de précaution**

- Veuillez lire toutes les consignes de sécurité avant d'uti- Signification des symboles utilisés dans ce manuel liser l'interface Wi-Fi. • Ce manuel contient des consignes de sécurité importantes. Veillez à suivre rigoureusement les instructions. À éviter absolument. Ne jamais toucher avec les mains mouillées.
	-

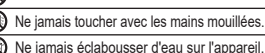

Série MAC-56 Série MAC-57/58

ERR NET MODE UNIT

- 
- Suivre rigoureusement les instructions.
- Veiller à débrancher la fiche d'alimentation électrique de la prise secteur.

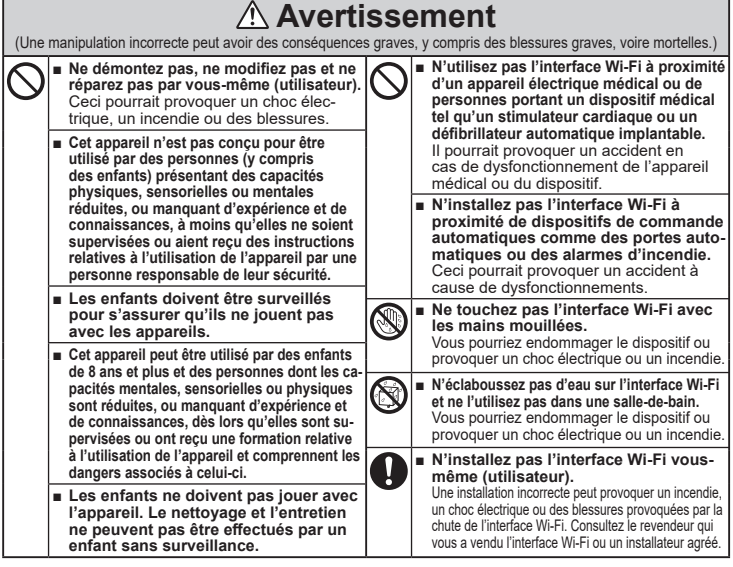

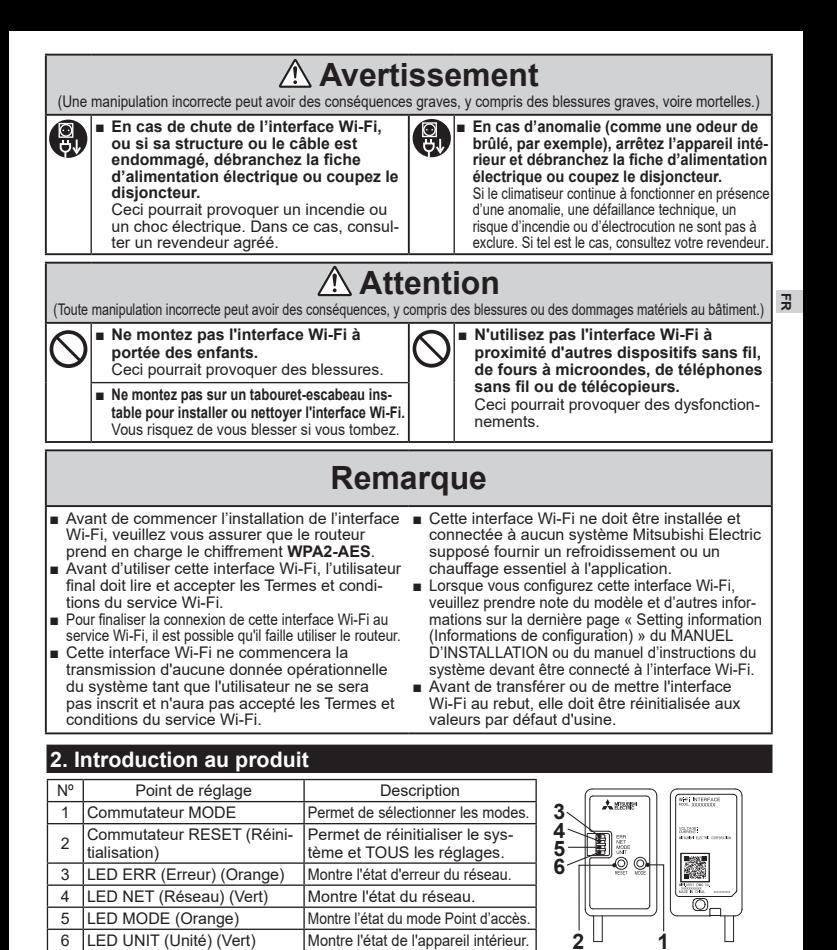

(1) Commutateur MODE

- Le commutateur MODE s'utilise pour sélectionner les modes lors des configurations.
- (2) Commutateur RESET (Réinitialisation)
	- Maintenez le commutateur RESET (Réinitialisation) enfoncé pendant 2 secondes pour redémarrer le système.
	- Maintenez le commutateur RESET (Réinitialisation) enfoncé pendant 14 secondes pour initialiser l'interface Wi-Fi selon les réglages par défaut d'usine.

**Quand l'interface Wi-Fi est réinitialisée aux valeurs par défaut d'usine, TOUTES les informa- tions de configuration sont perdues. Faites bien attention si vous effectuez cette opération.**

## **3. Configuration**

#### **3-1. État initial**

Activez le disjoncteur du climatiseur ou de l'appareil ATW.

Dès que l'indication LED est passée à l'état initial illustré à droite, l'interface Wi-Fi peut être accouplée au routeur.

Voir point 4. Comportement des LED quand l'indication ne passe pas à l'état initial. Remarque : Le passage à l'état initial peut prendre plusieurs minutes.

#### **3-2. Sélection d'un mode**

L'interface Wi-Fi doit être accouplée au routeur pour que la communication entre l'appareil intérieur et MELCloud puisse commencer. Il existe 3 méthodes pour accoupler l'interface Wi-Fi au routeur : ● Mode WPS-PUSH

- ● Mode Point d'accès
- 
- Mode WPS-PIN (série MAC-56 uniquement)

Le mode à configurer dépend de si votre routeur possède le bouton WPS.

Veuillez utiliser le mode d'accouplement le mieux adapté à votre système.

Suivez les instructions ci-dessous pour configurer le mode d'accouplement avec le commutateur MODE. Configurez l'interface Wi-Fi et le routeur de nouveau depuis l'étape 3-2, quand le routeur a été remplacé.

#### ■ **Mode WPS-Push <Pour un routeur avec un bouton WPS>**

#### **[Pour activer le mode]**

Maintenez le commutateur MODE enfoncé pendant 2 secondes.

#### **[Indication donnée par les LED]**

Lorsque le mode WPS-Push est activé sur l'interface Wi-Fi, la LED MODE commence à clignoter en orange (toutes les secondes).

#### **[Pour annuler le mode]**

Maintenez le commutateur RESET (Réinitialisation) enfoncé pendant 2 secondes pour revenir à l'état initial décrit à la section 3-1.

#### ■ **Mode Point d'accès <Pour un routeur sans bouton WPS et pour une configuration avec un smartphone> [Pour activer le mode]**

Maintenez le commutateur MODE enfoncé pendant 7 secondes.

#### **[Indication donnée par les LED]**

Lorsque le mode Point d'accès est activé sur l'interface Wi-Fi, la LED MODE commence à clignoter en orange (toutes les 5 secondes).

#### **[Pour annuler le mode]**

Maintenez le commutateur MODE enfoncé pendant 7 secondes et vérifiez que la LED MODE ne clignote plus.

#### ■ **Mode WPS-PIN <Série MAC-56 uniquement>**

#### **[Pour activer le mode]**

Maintenez le commutateur MODE enfoncé pendant 14 secondes.

#### **[Indication donnée par les LED]**

Lorsque le mode WPS-PIN est activé sur l'interface Wi-Fi, la LED MODE commence à clignoter en orange (toutes les 0.5 secondes).

#### **[Pour annuler le mode]**

Maintenez le commutateur RESET (Réinitialisation) enfoncé pendant 2 secondes pour revenir à l'état initial décrit à la section 3-1.

Quel que soit le mode, la LED NET (Réseau) clignote lorsque l'interface Wi-Fi est connectée au routeur.

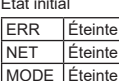

 $2.722$ 

UNIT Clignotante

#### **3-3. Configuration en mode WPS-PUSH**

1. Veillez à ce que l'indication donnée par les LED soit la même que celle illustrée ci-dessous. Appuyez sur le commutateur WPS du routeur dans les 2 minutes après la sélection du mode dans la section 3-2.

Le mode WPS-PUSH revient à l'état initial de la section 3-1. si vous n'appuyez pas sur le commutateur WPS dans les 2 minutes

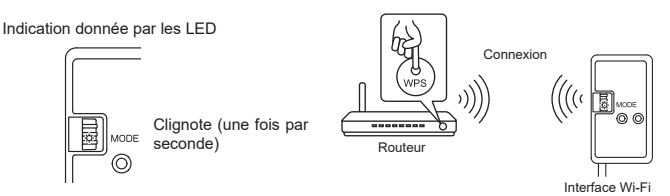

2. L'indication donnée par les LED sera la même que celle illustrée ci-dessous quand la connexion entre le routeur et l'interface Wi-Fi sera effectuée et que la connexion à MELCloud aura démarré.

Remarque : L'indication donnée par les LED reviendra à l'état initial de la section 3-1, si la connexion échoue.

Indication donnée par les LED

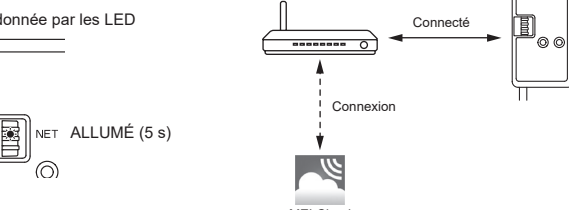

- MEL Cloud
- 3. L'indication donnée par les LED sera la même que celle illustrée ci-dessous une fois la connexion effectuée.

Remarque : L'apparition de l'indication ci-dessous peut prendre plusieurs minutes.

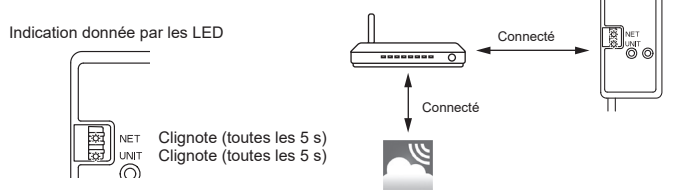

**Les principales causes d'échec du WPS sont les suivantes. Distance de communication (entre l'interface Wi-Fi et le routeur), paramètres du routeur (chiffrement, authentification, limite de connexions, etc.) Pour plus d'informations, reportez-vous à la section Guide de dépannage du chapitre 4. Comportement des LED.**

#### **3-4. Configuration en mode Point d'accès**

● Saisissez l'URL (http://192.168.11.1/ network) dans le navigateur Web.

**FR**

Réalisez la configuration en mode Point d'accès dans un délai de 10 minutes. (série MAC-57/58 uniquement)

- 1. Veillez à ce que l'indication donnée par les LED soit la même que celle illustrée ci-dessous. Sur l'écran de configuration Wi-Fi de votre smartphone, sélectionnez le SSID et saisissez le CODE (KEY) qui sont imprimés sur l'étiquette d'information. Remarques :
	- L'emplacement de l'étiquette d'information varie selon le modèle.
	- L'apparition de l'indication ci-dessous peut prendre un certain temps.
	- (Environ 30 secondes pour le climatiseur, 60 secondes pour l'appareil ATW)
	- Vérifiez le paramétrage Wi-Fi de votre smartphone si SSID n'apparaît pas dessus.
	- Saisissez le CODE (KEY) de nouveau si SSID apparaît sur votre smartphone mais ce dernier ne parvient pas à se connecter à l'interface Wi-Fi.

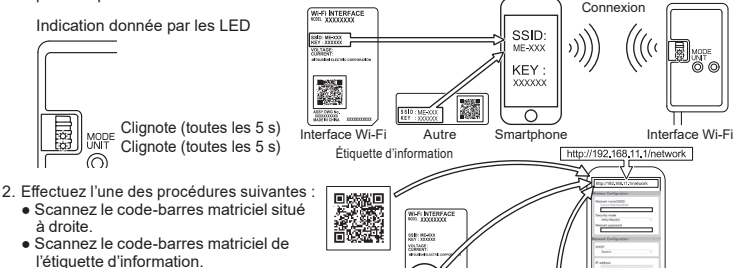

- 3. Dans la fenêtre qui s'affiche, sélectionnez Dynamic (Dynamique) sous DHCP (\*1) et saisissez les informations du routeur, puis touchez le bouton Submit (Soumettre). Remarques :
	- Si vous souhaitez utiliser Statique, sélectionnez Static (Statique) sous DHCP (\*1) et saisissez les informations du routeur et du réseau, puis touchez le bouton Submit (Soumettre).
	- L'indication donnée par les LED reviendra à l'état initial de la section 3-1, si la connexion échoue.

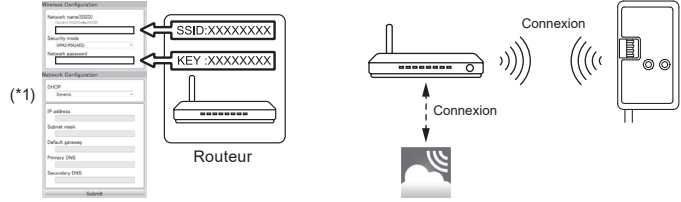

MELCloud

\$\$10 : ME-XXX<br>KilY : XXXXXX

4. L'indication donnée par les LED sera la même que celle illustrée ci-dessous une fois la connexion effectuée.<br>Remarque : l'apparition de l'indication ci-dessous peut prendre plusieurs minutes.

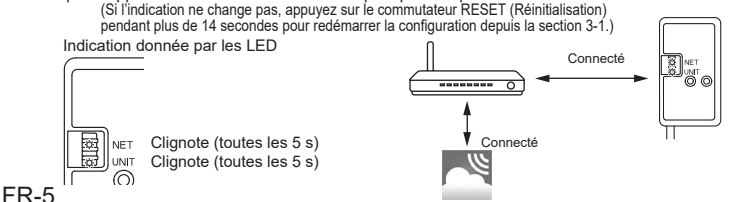

- 1. Avant d'utiliser le mode WPS-PIN, le code PIN de l'interface Wi-Fi doit être confi-
- guré sur le routeur. Reportez-vous au manuel du routeur pour saisir le PIN.<br>2. Appuyez sur le commutateur MODE pendant 14 secondes et relâchez pour configurer le mode WPS-PIN.
- 3. Les LED NET et UNIT clignotent (toutes les 5 s) une fois que la connexion est effectuée.

Remarques :

- Veuillez vous assurer que le routeur prend bien en charge le mode WPS-PIN. Tous les routeurs ne prennent pas en charge le mode WPS-PIN.
- Appuyez sur le commutateur RESET pendant 2 secondes pour réinitialiser l'interface Wi-Fi si l'indication donnée par les LED ne change pas après 5 minutes.

## **4. Comportement des LED**

### **: Allumé : Éteinte : Clignotante**

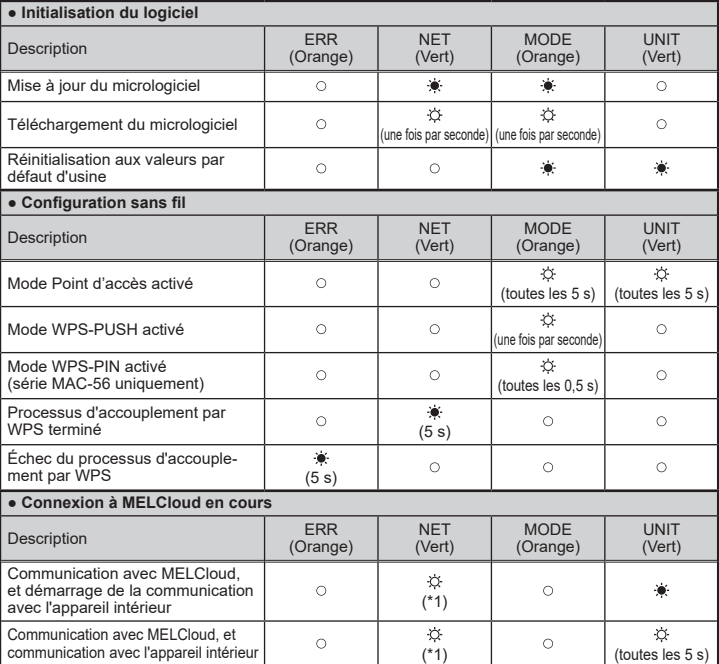

(\*1) Détails des clignotements

- Toutes les 0.5 s : Recherche de MELCloud.
- Une fois par seconde : Enregistrement des informations de l'interface Wi-Fi sur MELCloud.
- Toutes les 5 s : Communication avec MELCloud.

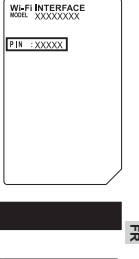

#### **Guide de dépannage**

**FR**

## **: Allumé : Éteinte : Clignotante**

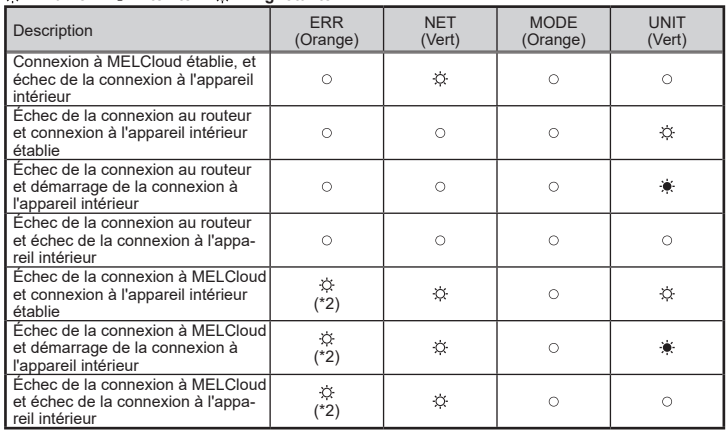

Vérifiez les points suivants dans les situations répertoriées dans le tableau ci-dessus dans un premier temps.

Vérifiez ce qui suit, et accouplez l'interface Wi-Fi et le routeur en suivant les instructions de la section 3-2. Sélection d'un mode.

- Vérifiez que la distance de communication entre l'interface Wi-Fi et le routeur n'est pas trop grande.
- Vérifiez que le routeur utilise le chiffrement WPA2-AES.
- Vérifiez que le nombre de dispositifs connectés au routeur ne dépasse pas la limite.

(\*2) Détails des clignotements

• Toutes les  $0.5$  s : Le paramètre d'adresse IP n'est pas valide.

Vérifiez que le DHCP est activé ou vérifiez les paramètres d'adresse IP de l'interface Wi-Fi.

Si les deux paramètres sont corrects mais le problème persiste, appuyez sur le commutateur RESET pendant plus de 14 secondes pour redémarrer la configuration depuis la section 3-1.

• Une fois par seconde : Le paramètre DNS n'est pas valide.

Vérifiez les paramètres DNS du routeur ou vérifiez les paramètres d'adresse DNS de l'interface Wi-Fi ou améliorez l'environnement des ondes radio.

Appuyez sur le commutateur RESET pendant 2 secondes.

• Une fois toutes les 5 s : Ne communique pas correctement avec MELCloud.

Appuyez sur le commutateur RESET pendant 2 secondes.

• Deux fois toutes les 5 s : Pas connecté à MELCloud.

Vérifiez si le routeur est connecté à Internet.

Appuyez sur le commutateur RESET pendant 2 secondes.

• Trois fois toutes les 5 s : Ne communique pas avec MELCloud. (erreur de communication rapide)

[À propos des marques déposées]

- WPS est la connexion via Wi-Fi Protected Setup.
- « Wi-Fi® », « Wi-Fi Protected Setup™ », « WPA2™ » sont des marques commerciales ou des marques déposées de Wi-Fi Alliance.

Pour la déclaration de conformité, veuillez consulter le site Web ci-dessous. http://www.mitsubishielectric.com/ldg/ibim/

Pour le manuel de l'utilisateur de MELCloud, veuillez consulter le site Web ci-dessous. https://www.melcloud.com/Support

L'interface Wi-Fi (sauf pour la série MAC-56) utilise un logiciel libre. Pour afficher la ou les licence(s) du logiciel libre, rendez-vous sur le site Web suivant tout en étant connecté à l'interface Wi-Fi en mode Point d'accès. http://192.168.11.1/license

# Name of Importer:

Mitsubishi Electric Europe B.V. Capronilaan 46, 1119 NS, Schiphol Rijk, The Netherlands

French Branch 2, Rue De L'Union, 92565 RUEIL MAISON Cedex

German Branch Mitsubishi-Electric-Platz 1 40882 Ratingen North Rhine-Westphalia Germany

Belgian Branch 8210 Loppem, Autobaan 2, Belgium

Irish Branch Westgate Business Park, Ballymount Road, Upper Ballymount, Dublin 24, Ireland

Italian Branch Via Energy Park, 14 20871 Vimercate (MB), Italy

Norwegian Branch Gneisveien 2D, 1914 Ytre Enebakk, Norway

Portuguese Branch Avda. do Forte 10, 2794-019 Carnaxide, Lisbon,Portugal

Spanish Branch Av. Castilla, 2 Parque Empresarial San Fernando - Ed. Europa, 28830 San Fernando de Henares (Madrid), Spain

Scandinavian Branch Hammarbacken 14, P.O. Box 750, SE-19127, Sollentuna, Sweden

UK Branch Travellers Lane, Hatfield, Hertfordshire, AL10 8XB. England, UK

Polish Branch Krakowska 50, PL-32-083 Balice, Poland

MITSUBISHI ELECTRIC TURKEY ELEKTRİK ÜRÜNLERI A.Ş Şerifali Mahallesi Kale Sokak No: 41 34775 Ümraniye, İstanbul, Turkey

ООО «Мицубиси Электрик (РУС)» 115114, Российская Федерация, г. Москва, ул. Летниковская, д. 2, стр. 1, 5 этаж

This product is designed and intended for use in the residential, commercial and light-industrial environment.

MITSUBISHI ELECTRIC CONSUMER PRODUCTS (THAILAND) CO., LTD AMATA CITY CHONBURI 700/406 MOO 7, TAMBON DON HUA ROH, AMPHUR MUANG, CHONBURI 20000, THAILAND

MITSUBISHI ELECTRIC AIR CONDITIONING SYSTEMS MANUFACTURING TURKEY JOINT STOCK COMPANY. MANISA OSB 4.KISIM KECILIKOYOSB MAH. AHMET NAZIF ZORLU BULVARI NO:19 YUNUSEMRE - MANISA.

# **MITSUBISHI ELECTRIC CORPORATION**

HEAD OFFICE: TOKYO BUILDING, 2-7-3, MARUNOUCHI, CHIYODA-KU, TOKYO 100-8310, JAPAN

JG79Y755H04